# **HMXTM 1050 Firmware Revision 3.0.0.16 Release Notes May 26th 2008**

This document outlines:

- 1. HMX 1050 System Firmware Version and Compatibility
- 2. Important Installation Notes
- 3. How to Update Firmware
- 4. Enhancements
- 5. Fixes
- 6. Notes

#### ========================================================================================== **HMX 1050 System Firmware Version and Compatibility Version 3.0.0.16**

Version 3.0.0.16 of HMX 1050 user station firmware is intended to be used in a system with the following HMX systemcomponent revisions:

- HMIQDI Revision 3.0.0.16
- HMX 1050 Revision 3.0.0.16
- HMX MGR Revision 2.0.0 Build# 5430

Version 3.0.0.16 is compatible with the following revisions:

- $-1.0.1.0$
- 1.0.2.0
- $-1210$
- $-2.0.0.9$
- $-2.1.0.13$

========================================================================================== **Important Installation Notes** 

==========================================================================================

==========================================================================================

==========================================================================================

When upgrading directly **it is important to upgrade HMIQDI transmitters before upgrading HMX 1050 user stations (receivers).**

> ========================================================================================== **How to Update Firmware**

It is recommended to use the HMX MGR to upgrade HMX 1050 user stations (receivers).

The receiver can also be upgraded using a serial or http upgrade procedure, as described below.

# **Prior to upgrading/downgrading:**

- 1. Remove any attached vMedia devices (memory key or CD\DVD ROM).
- 2. When reverting to a previous version of firmware always set:
	- a. The Network Speed on both Transmitter and Receiver to Auto-Negotiate.
	- b. The Target Video to DVI-Normal or VGA-Normal.

#### *Procedure 1 – Upgrade using HMX MGR*

This procedure assumes that the receiver (HMX 1050) is already being managed by the HMX MGR.

- 1. Upload the unit firmware file using the System > Unit Files > Add button in the HMX MGR.
- 2. In the HMX MGR, click on the Units tab. A list is displayed of all the units that are managed by the HMX MGR.
- 3. Click the appropriate unit name. The Unit Overview window will open.
- 4. In the Tools section, click the Upgrade Firmware icon. The Upgrade Unit Firmware wizard will launch.
- 5. Click Next. The Select Firmware Files window will open.
- 6. Select the appropriate firmware file and click *Next*. The unit will upgrade and reboot.
- 7. The upgrade should take approximately 3 minutes.

Multiple units can also be upgraded in parallel by using the Upgrade Firmware button on the **Units – All** screen in the HMX MGR.

### *Procedure 2 - Serial port upgrade of the receivers*

- 1. Power up the receiver (HMX 1050) and transmitter (HMIQDI) and make sure there is a connection between them.
- 2. Connect the receiver via a null modem cable to a PC running HyperTerminal or equivalent. Configure the HyperTerminal session for 57600 bits per second, 8 data bits, no parity, 1 stop bit and no flow control.
- 3. From the first screen on the console, select option 1 to access the receiver menu. If the password option is enabled, you will be prompted for a password.
- 4. From the Receiver menu select option 3; "*Firmware Management*".
- *5.* Choose *Receiver Flash Upgrade Via XMODEM.*
- 6. Specify the location of the upgrade file *RX0000\_30016.dld* and initiate the file transfer. The upgrade should be completed in approximately 17 minutes.

## *Procedure 3 - Upgrade using HTTP*:

- 1. Power up the receiver (HMX 1050) and transmitter (HMIQDI) and make sure there is a connection between them.
- 2. Connect the receiver via a null modem cable to a PC running HyperTerminal or equivalent. Configure the HyperTerminal session for 57600 bits per second, 8 data bits, no parity, 1 stop bit and no flow control.
- 3. Choose option 1 on the *Main Menu* to access the *receiver menu*. If the password option is enabled, you will be prompted for a password.
- 4. From the *receiver menu* select option 3 "*Firmware Management*".
- 5. Choose *Receiver Flash Upgrade Via HTTP.* You will be prompted to enter the URL for the upgrade file.
- 6. Enter the URL for the upgrade file using the following syntax:

*http://<server IP address>[:server port]/<upgrade file path>* 

For example: *[http://192.168.0.1:8080/RX0000\\_30016.dld](http://192.168.0.1:8080/RX0000_30016.dld)* Note: If the server is set up on standard port 80, the port information can be omitted.

7. The upgrade should take approximately 3 minutes.

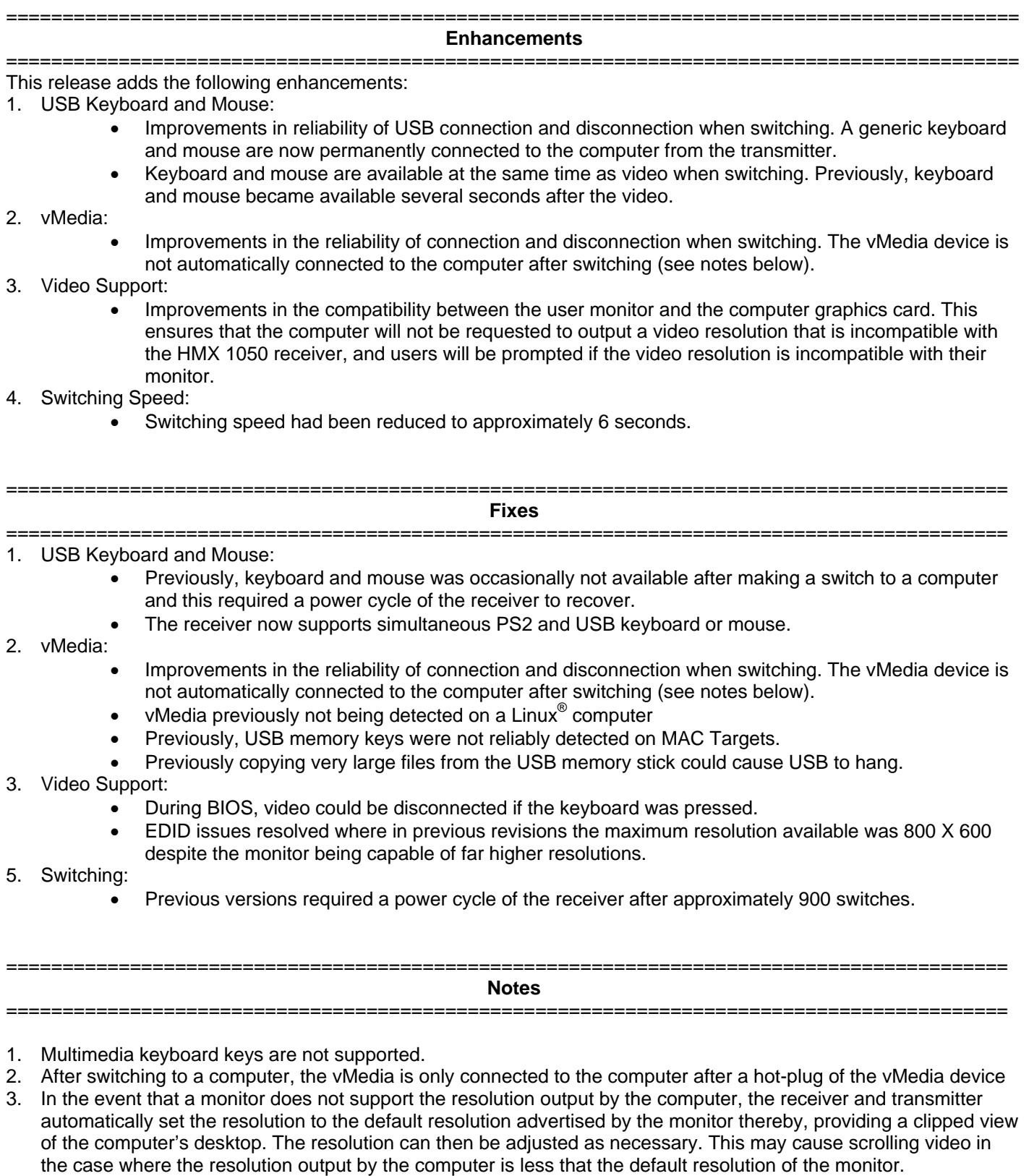

4. Upgrading from 2.0.0.9 to 3.0.0.16 fails. The work-around is to remove USB cable 1 and perform the upgrade.